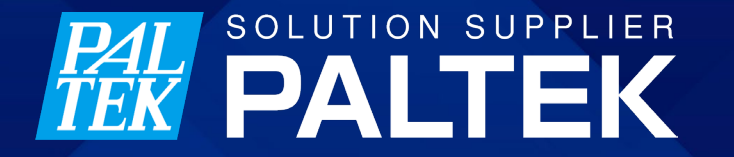

# **AudioCodes社 IP電話機 320HD 設定**

株式会社PALTEK

2022年9月30日作成

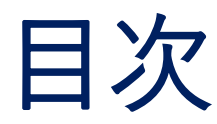

#### • 0.はじめに

#### • 1.電話機単体で設定を行う場合の 設定

• 2.電話機とパソコンをLANケーブルで 接続し Web アクセスして設定する 場合

- 1. IP電話機のIPアドレスの確認
- 2. IP電話機へのアクセス
- 3. IP電話機の設定

# 0.はじめに

**PAL SOLUTION SUPPLIER** ©2023 PALTEK CORPORATION ❘ Confidential 3

## はじめに

- IP電話機 320HD 設定は2つの方法がある
	- 電話機単体で設定
	- 電話機とパソコンをLANケーブルで接続し、Web アクセスして設定

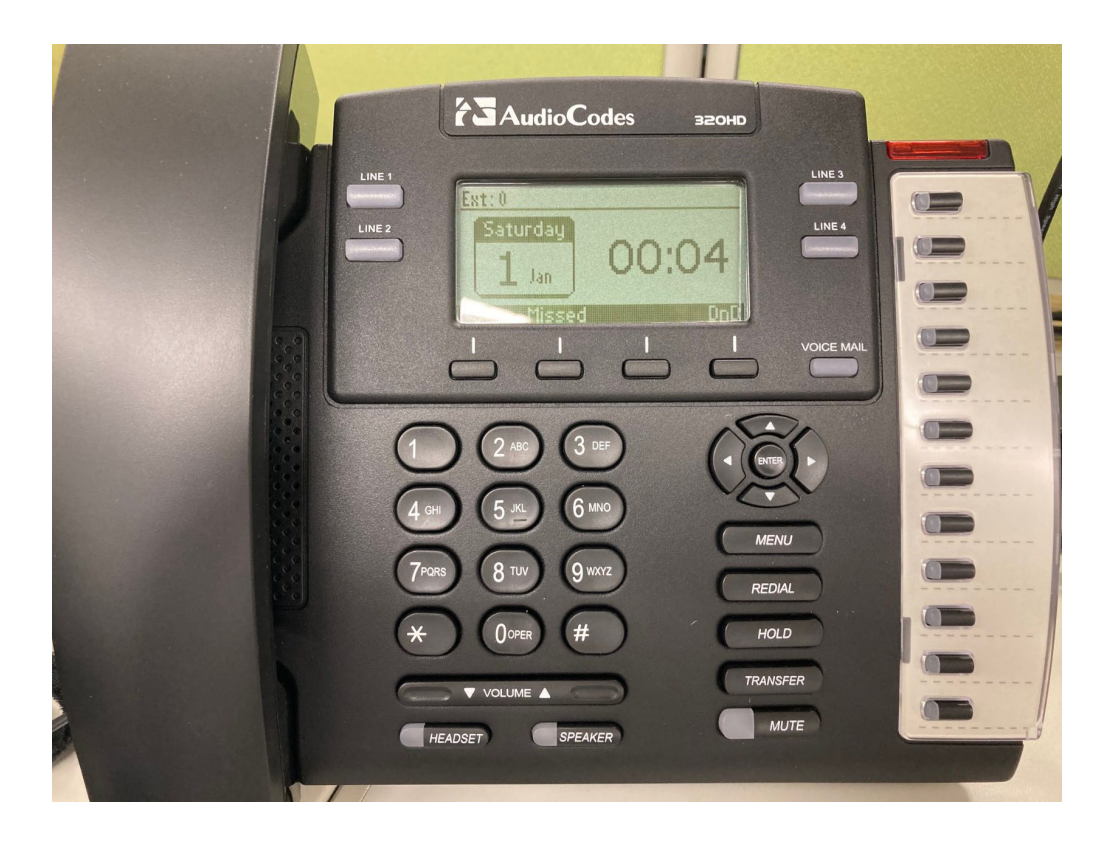

©2023 PALTEK CORPORATION ❘ Confidential 5 **FEW PALTEK** 

#### • MENU ボタンを押して、 6.Administrationを選択する。

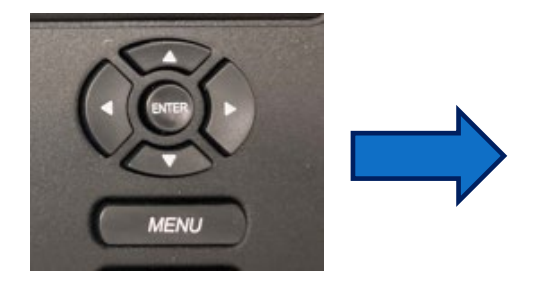

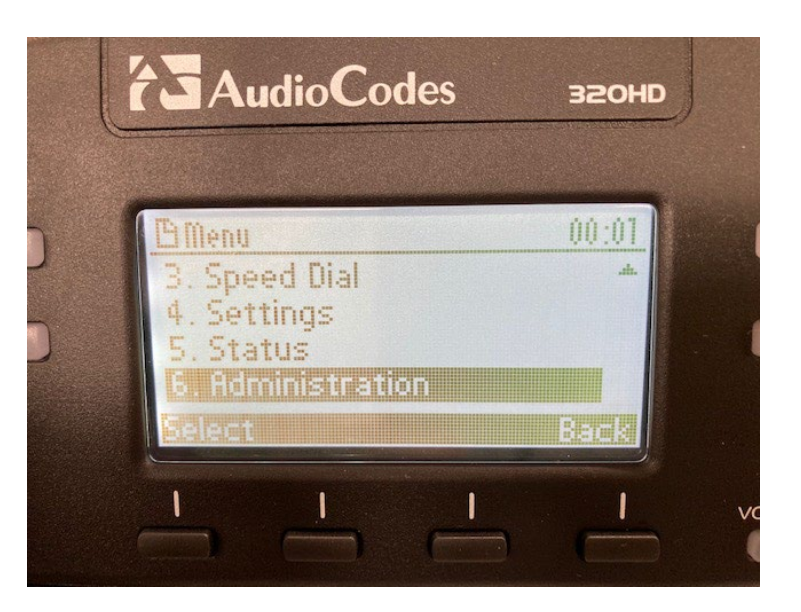

**PAL SOLUTION SUPPLIER** ©2023 PALTEK CORPORATION ❘ Confidential 6

- Password を入力し OK を押す。
	- Password : 1234

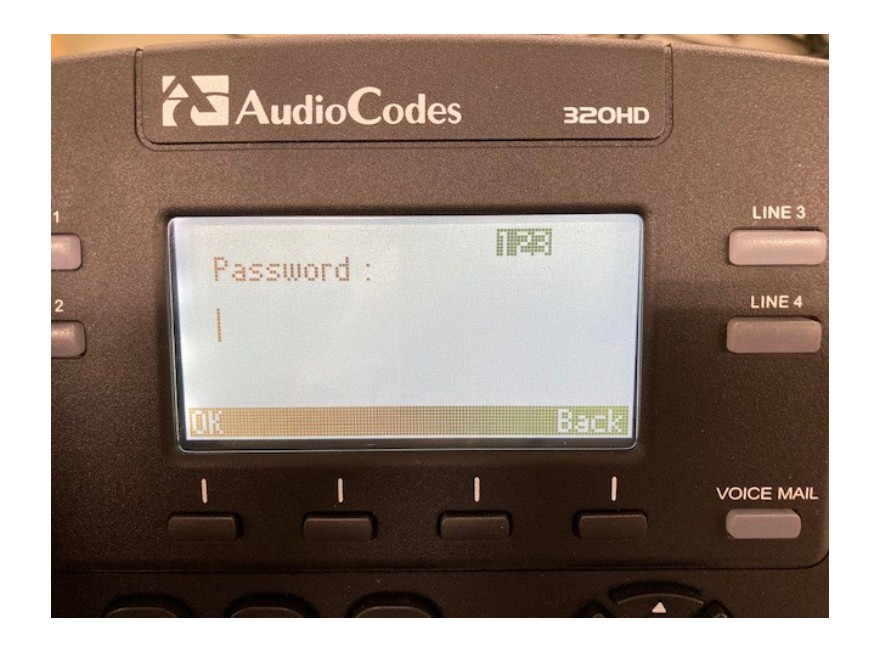

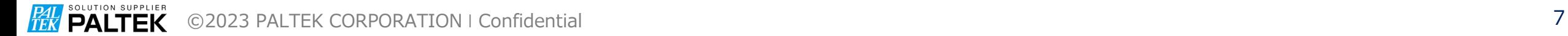

#### • 1.Network Settings を選択

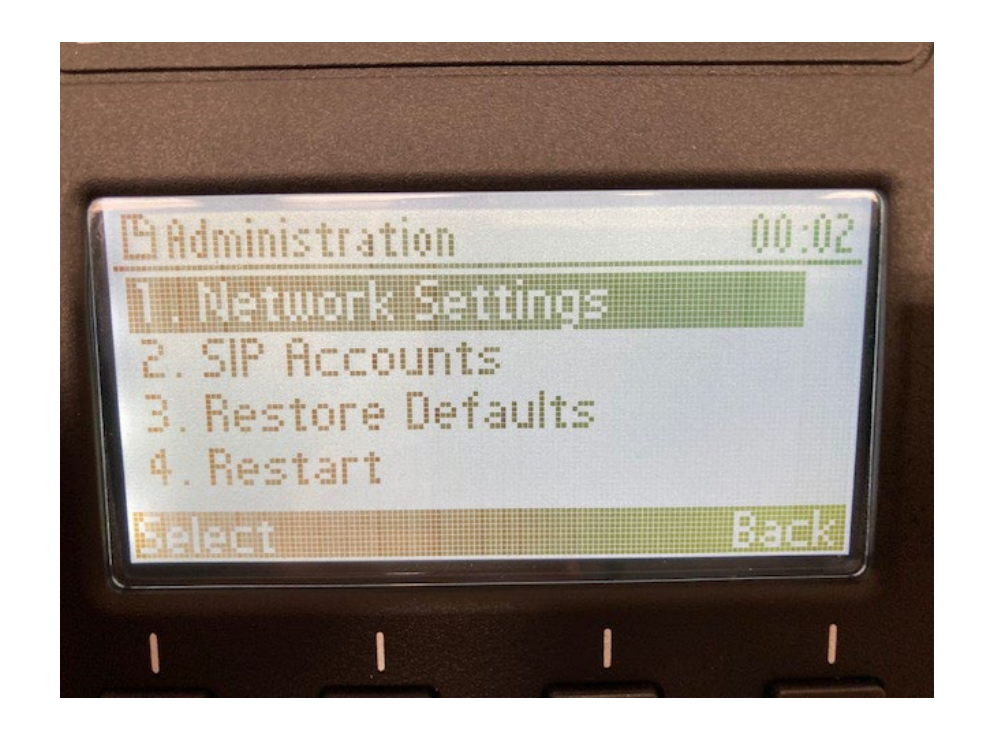

**PAL SOLUTION SUPPLIER** ©2023 PALTEK CORPORATION ❘ Confidential 8

#### • 1. LAN Connection Typeを選択

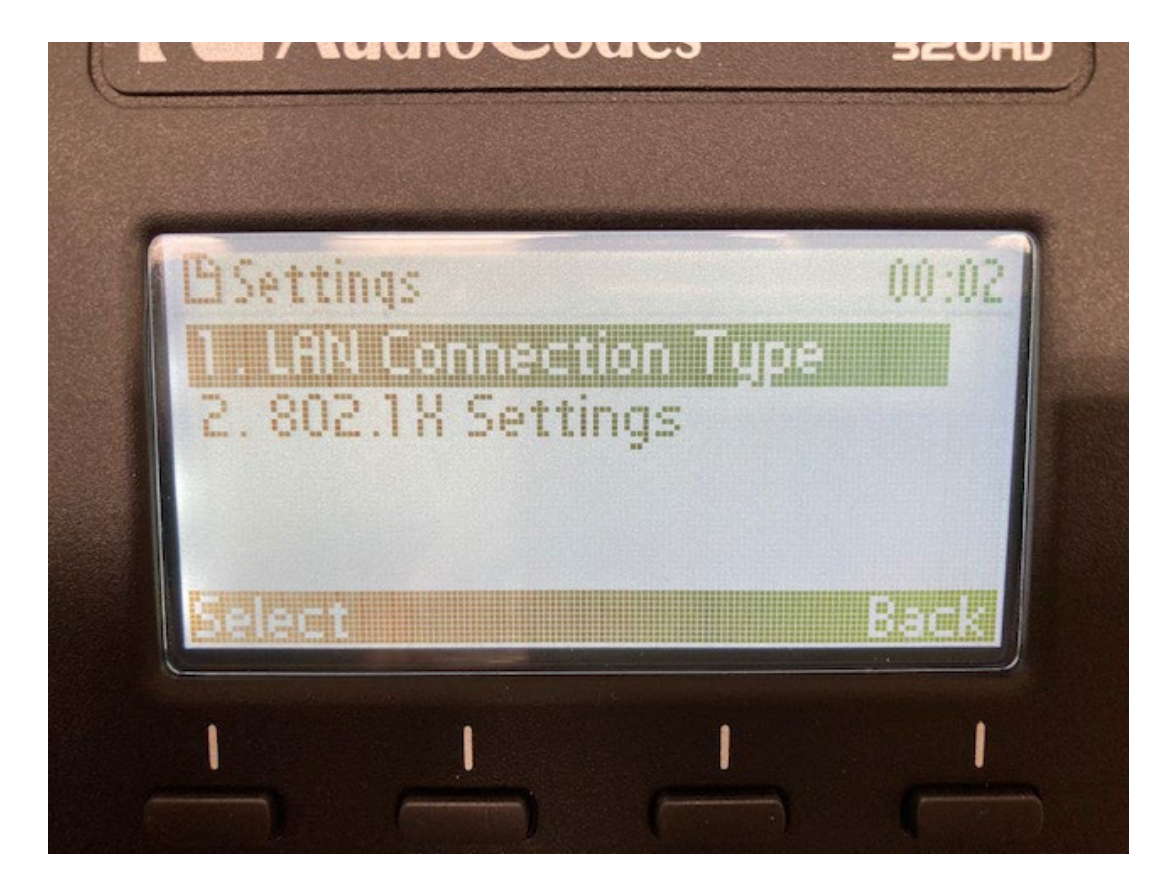

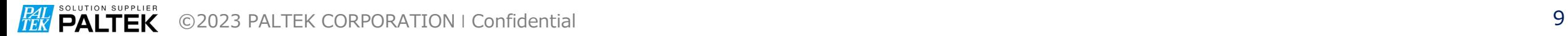

• Static IPを選択

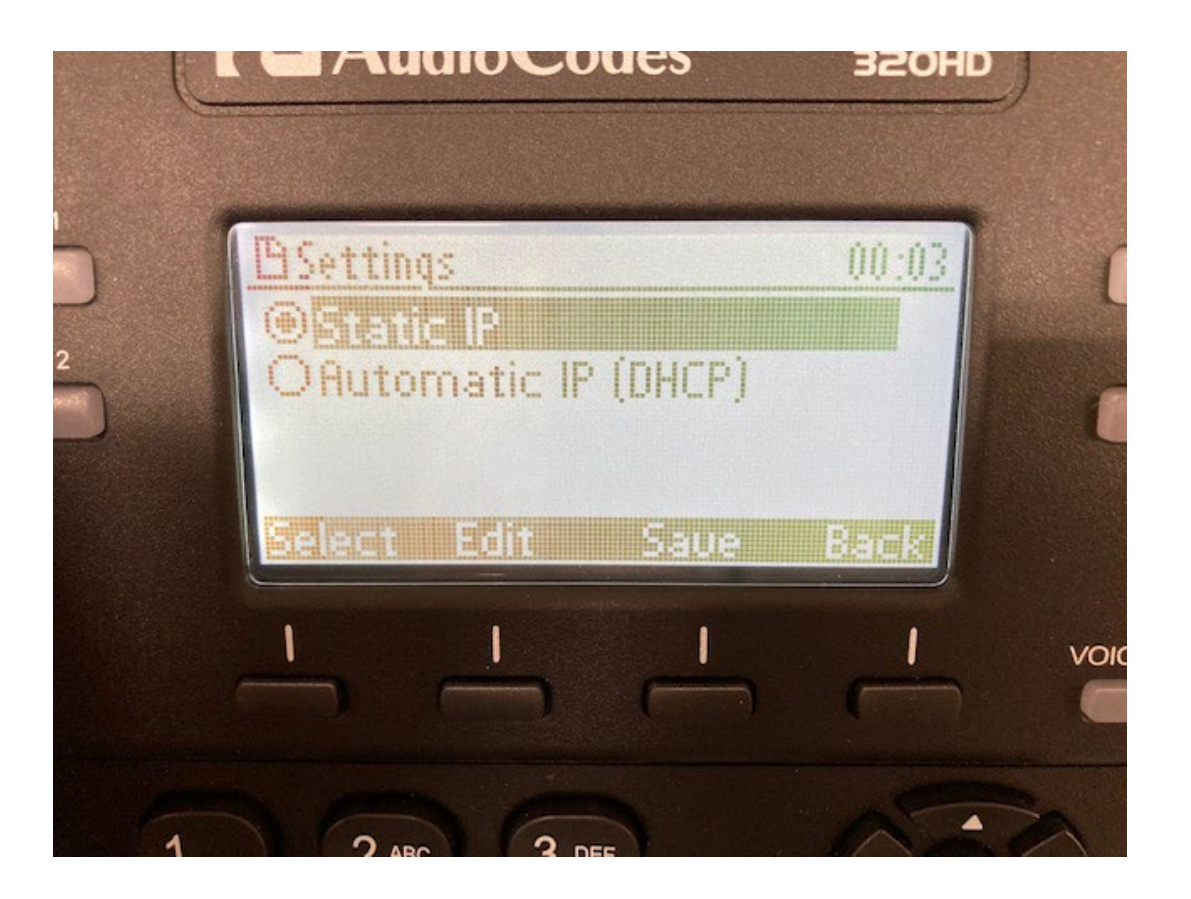

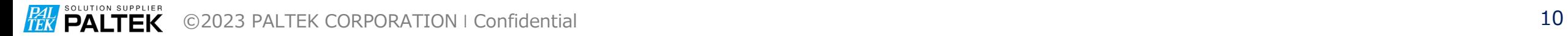

• IP Address を選択して Edit を押す。

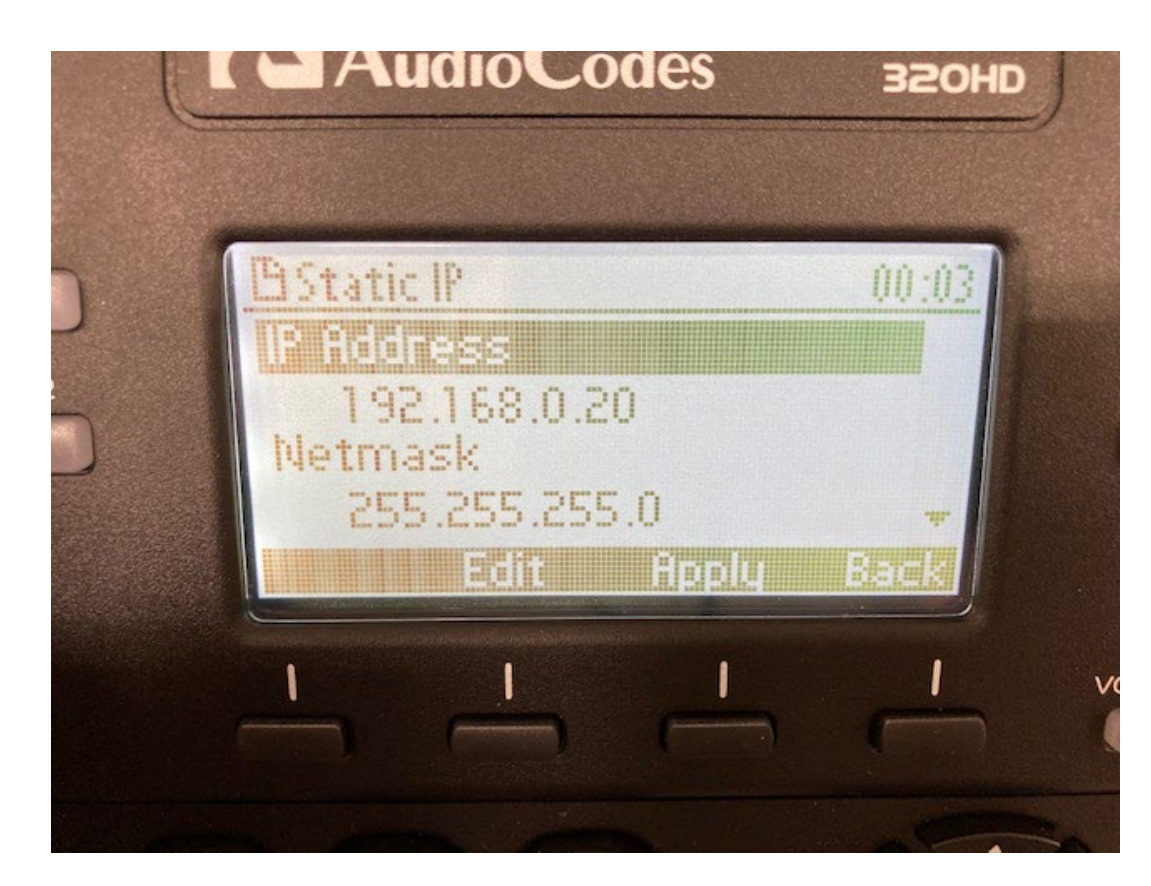

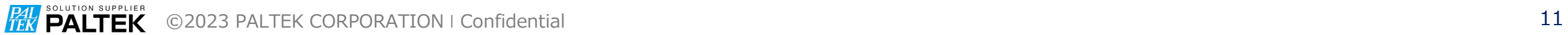

- IP電話機に設定する IP アドレスを入力する。
- Save して Back ボタンで戻る

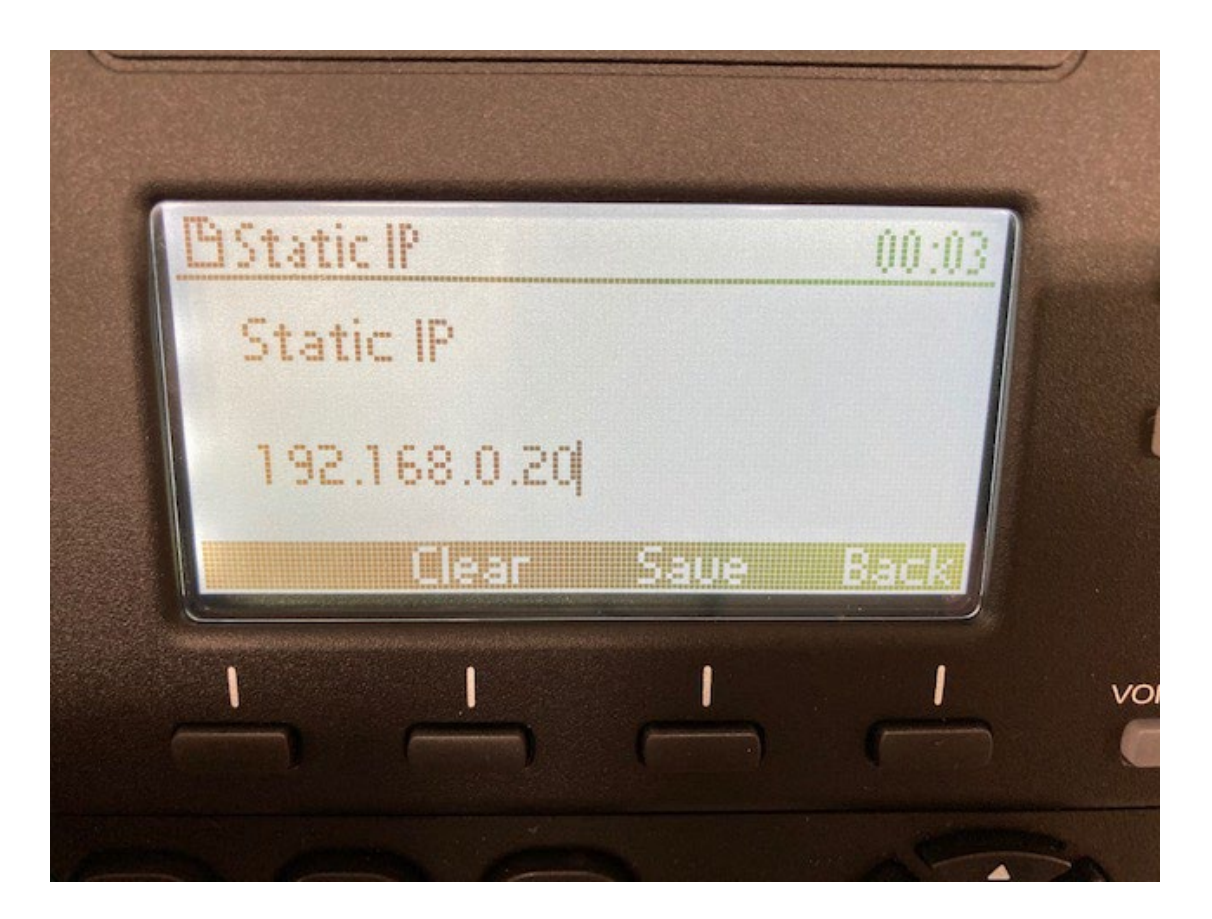

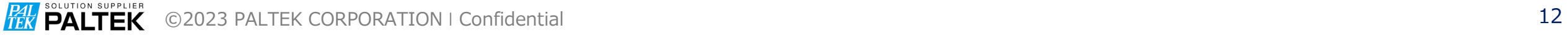

• Netmask を選択して Edit を押す。

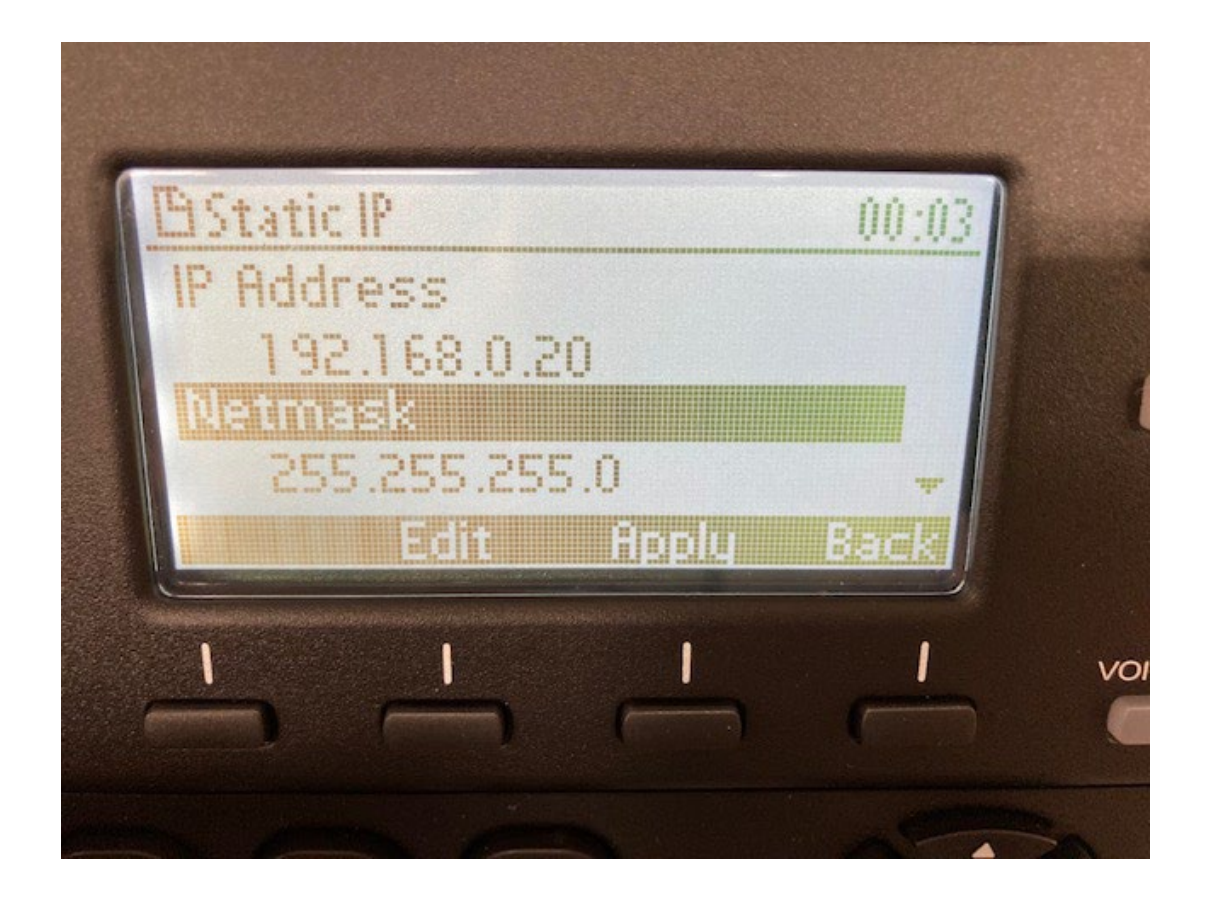

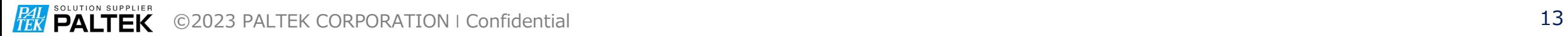

- IP電話機に設定する Netmaskを入力する。
- Save して Back ボタンで戻る

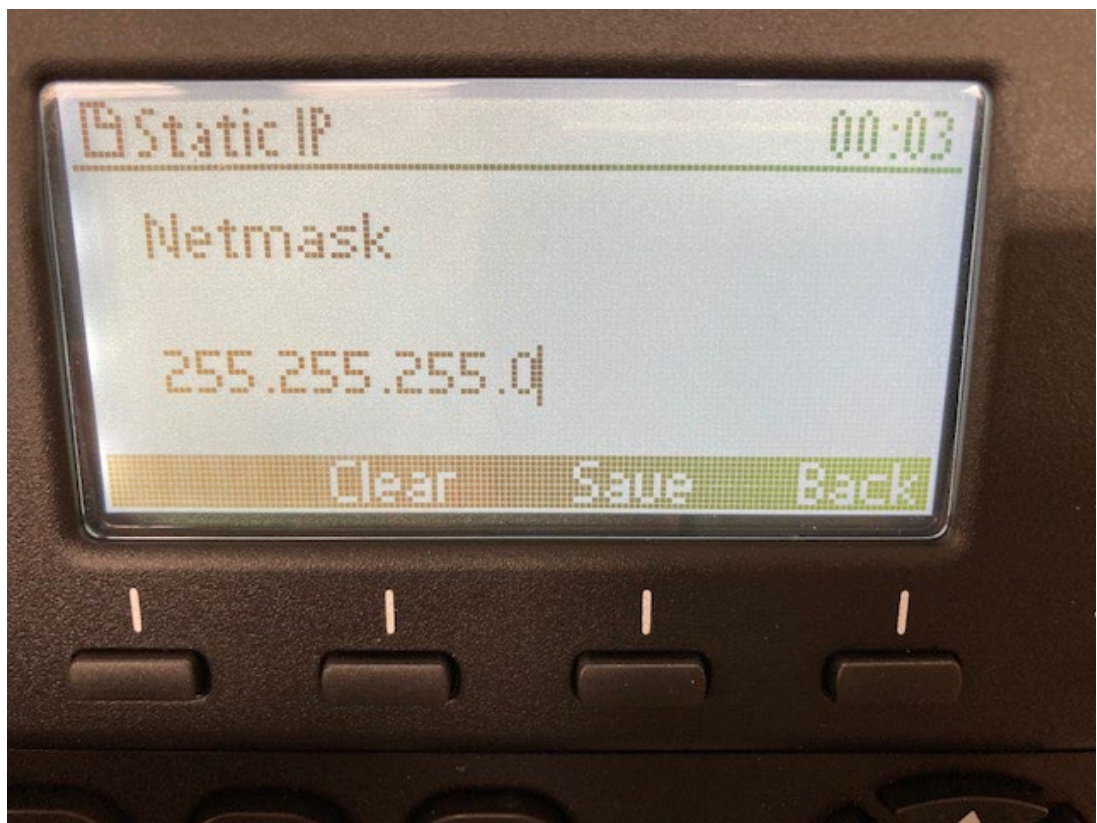

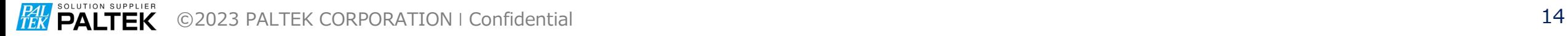

- Back で戻る。
- 2.SIP Accounts を選択する。

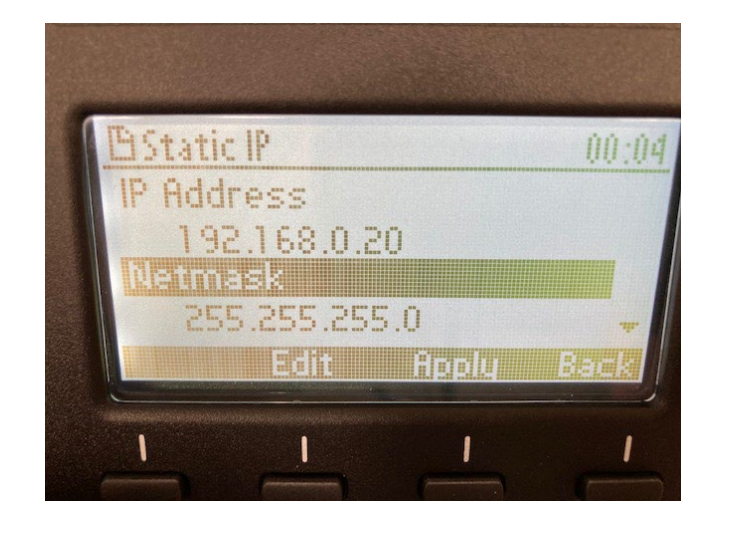

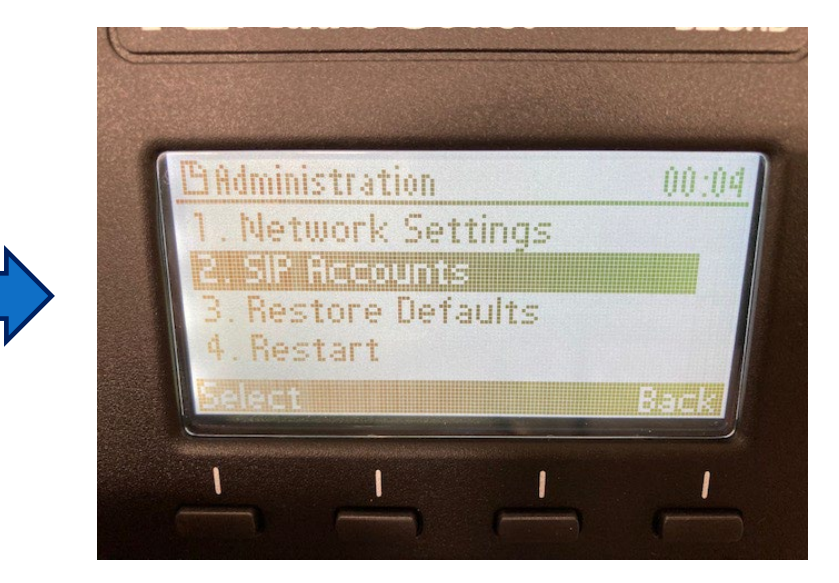

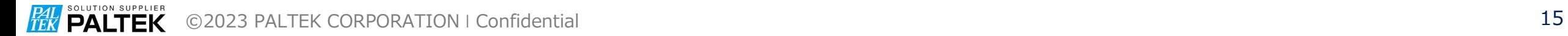

- Add を押す。
- Line が追加される

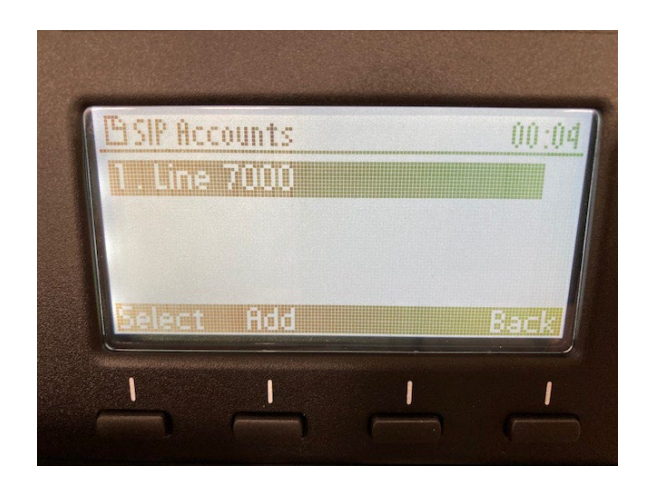

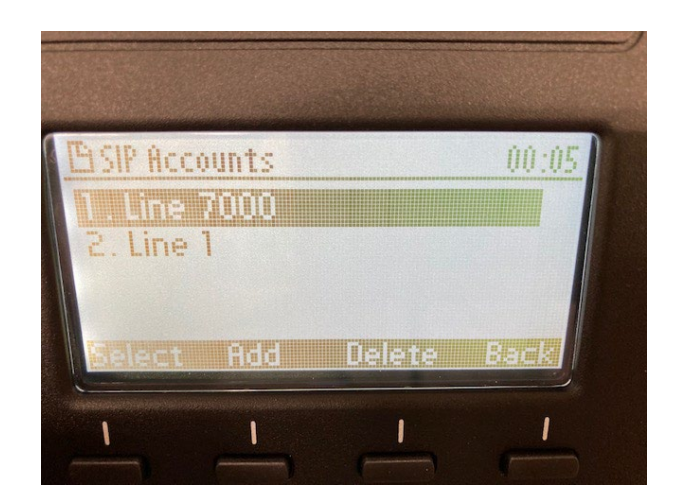

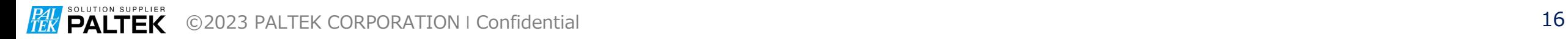

#### • 追加された Line を選択する。

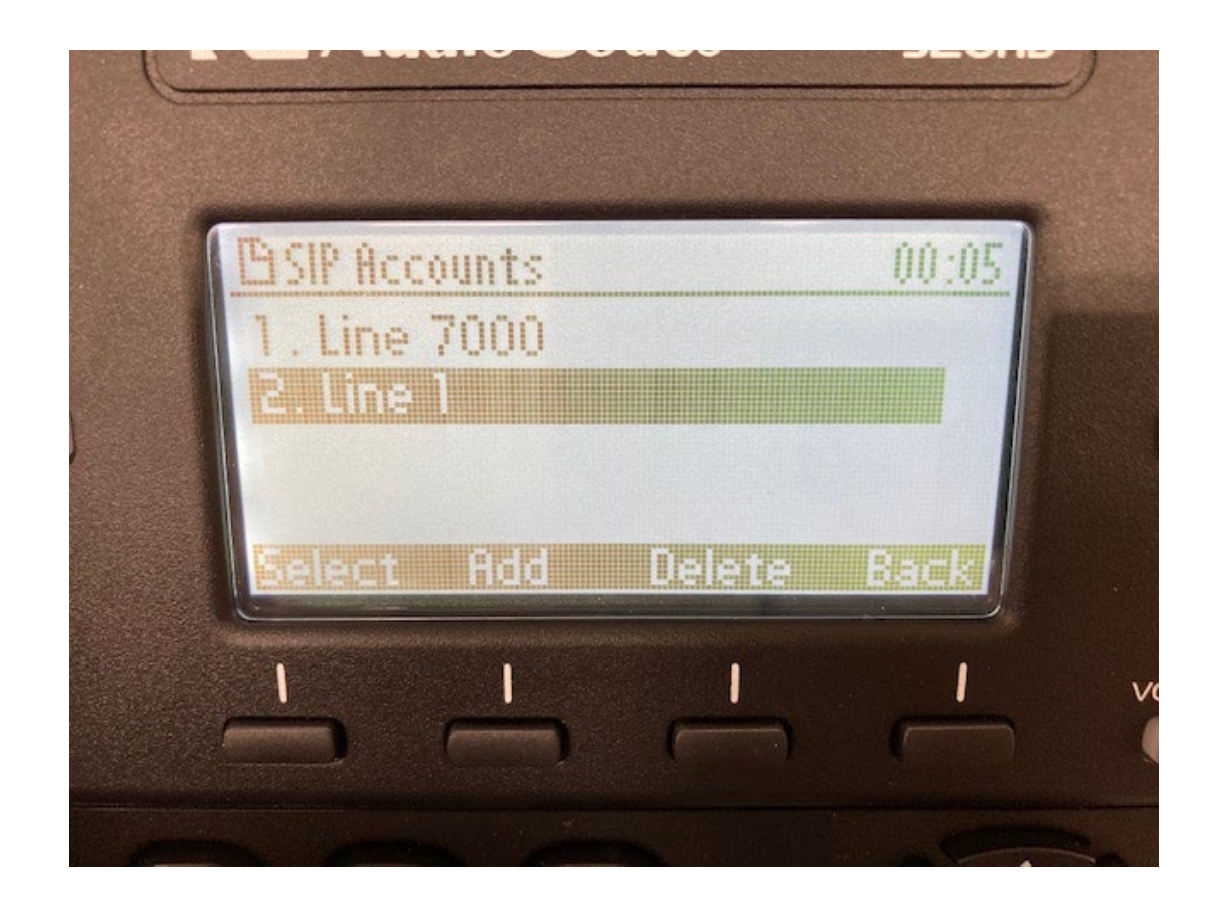

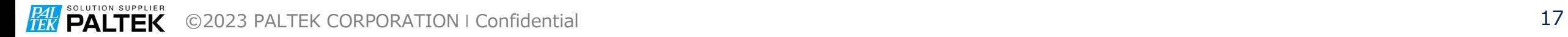

#### • 1.User ID を選択する。

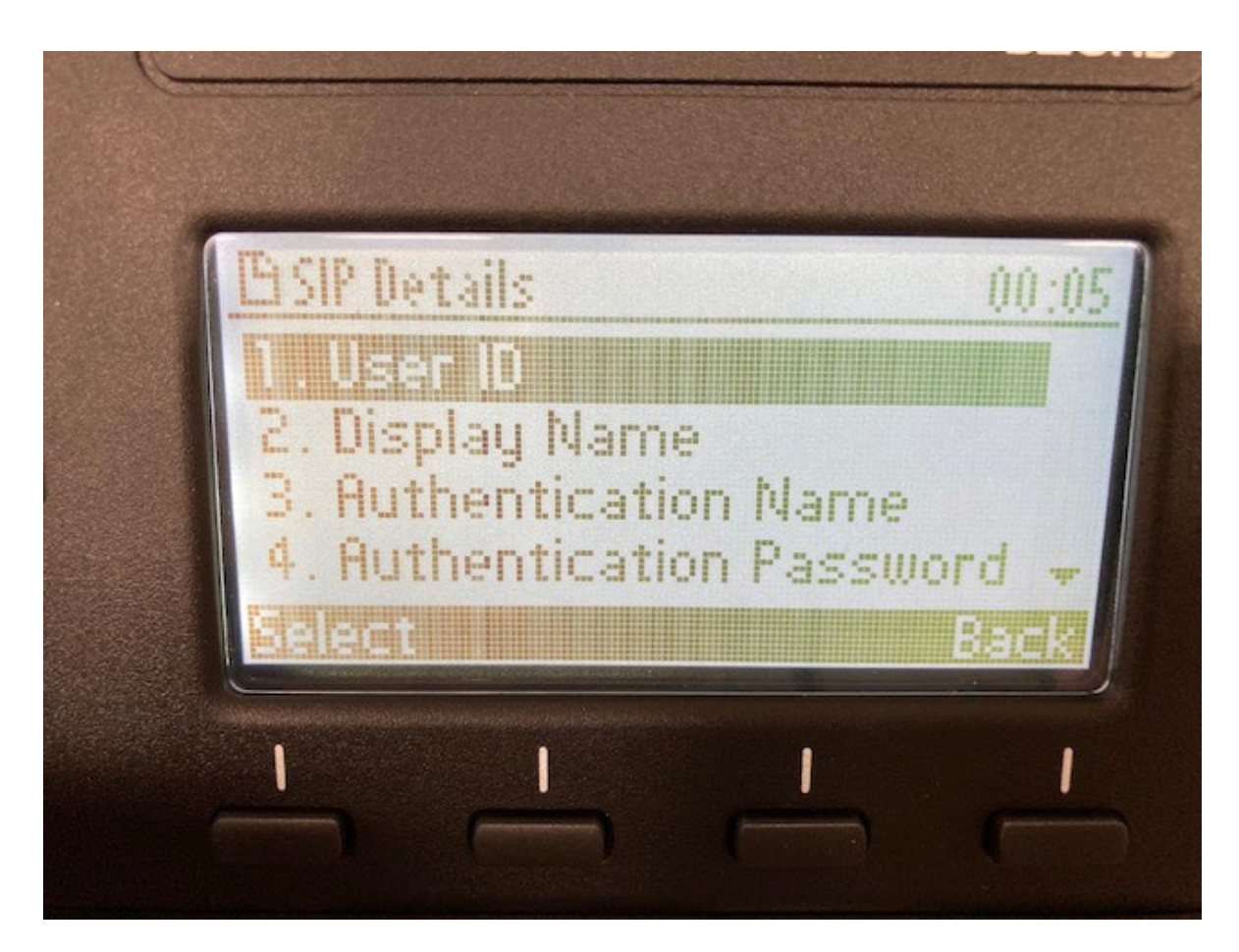

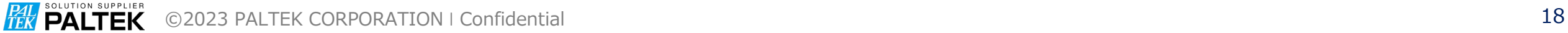

- User ID を入力する。
- Save して Back ボタンで戻る

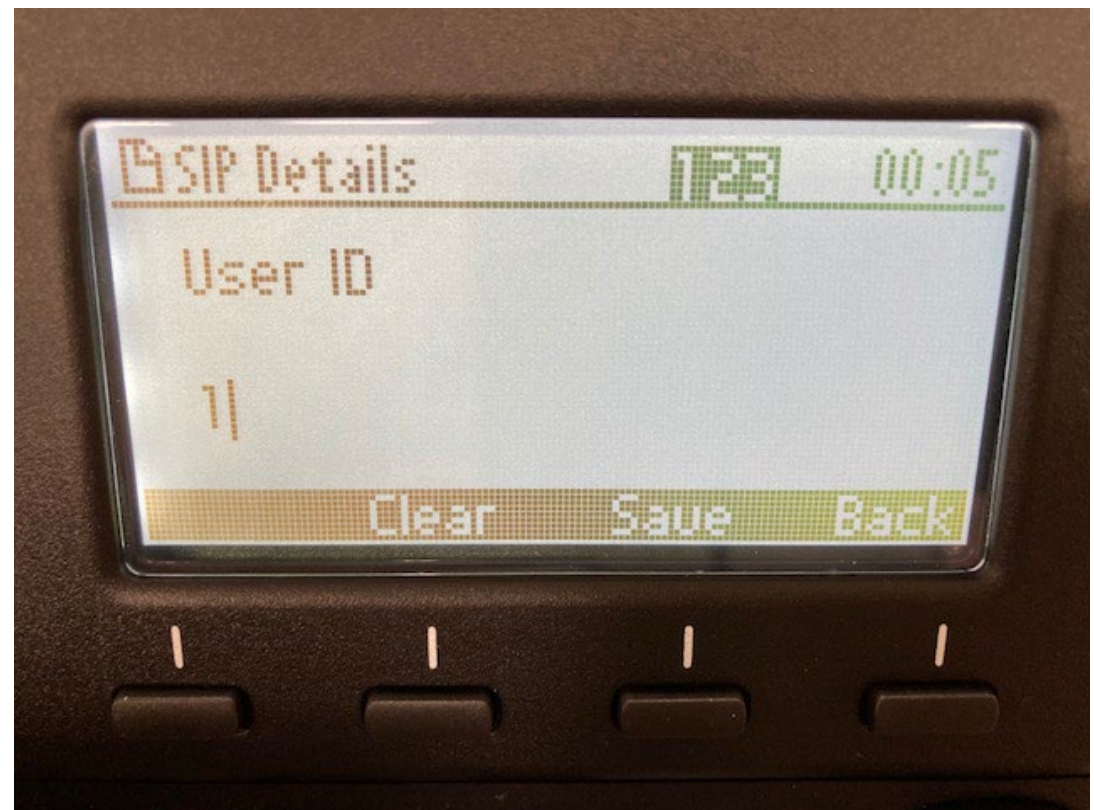

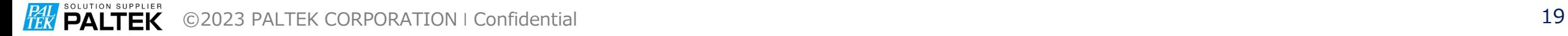

• 2.Display Nameを選択する。

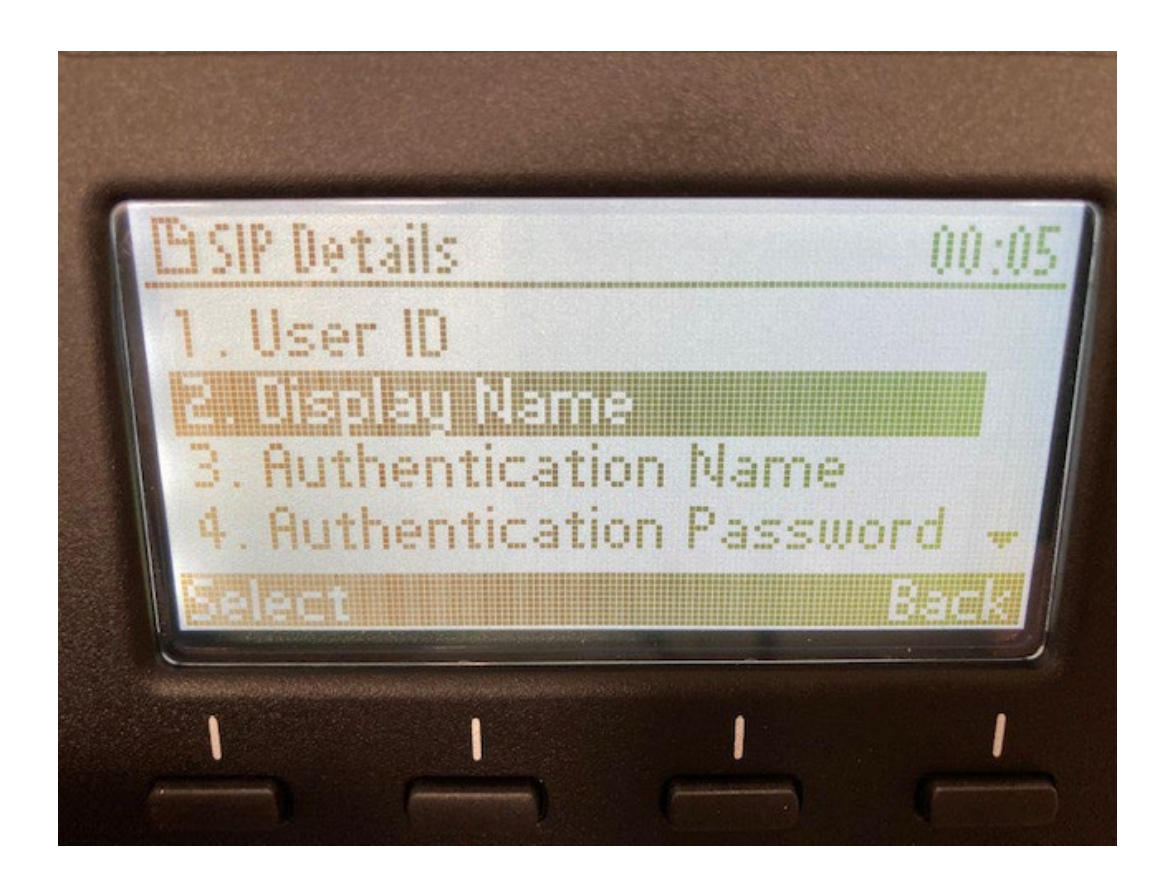

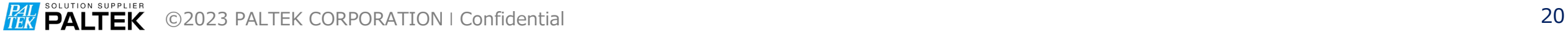

- Display Name を入力する。
- Save して Back ボタンで戻る

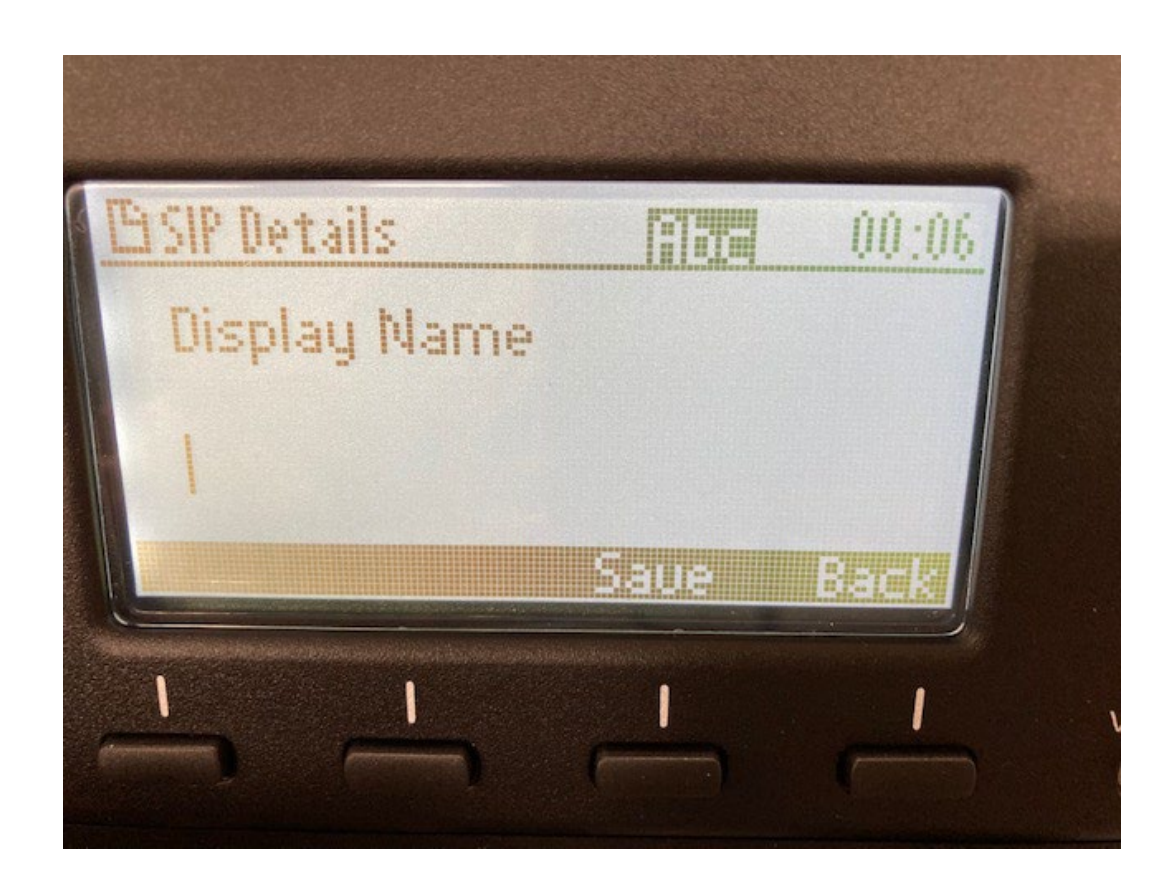

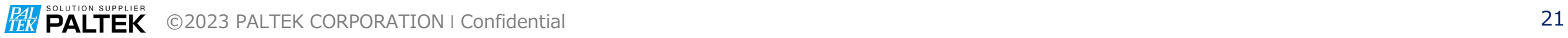

• 3.Authentication Nameを選択する。

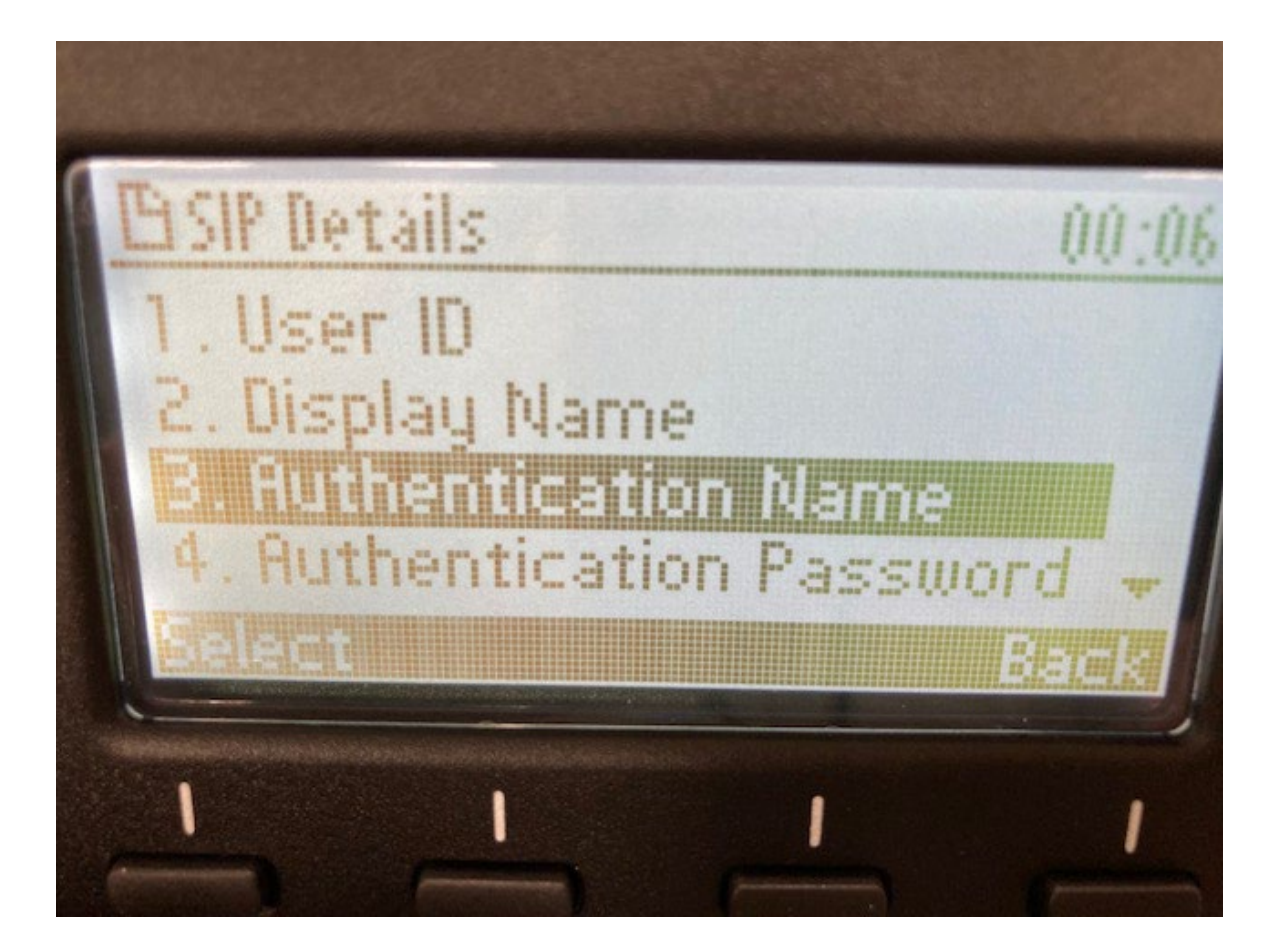

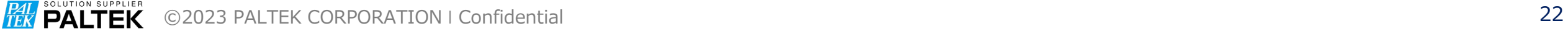

- Authentication Nameを入力する。
- Save して Back ボタンで戻る

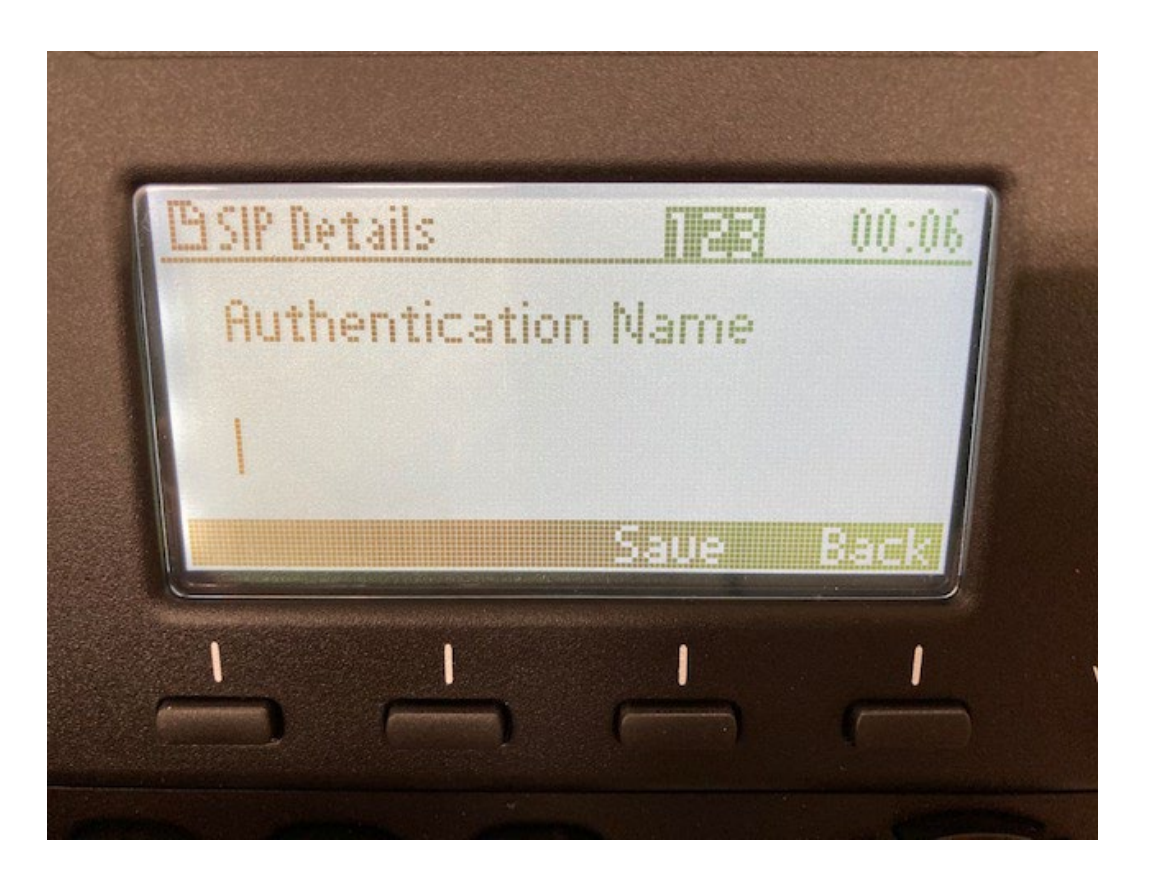

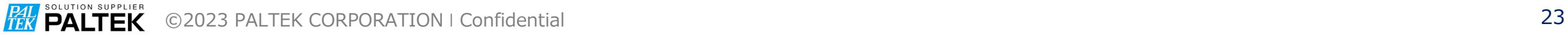

#### • 4.Authentication Passwordを選択する。

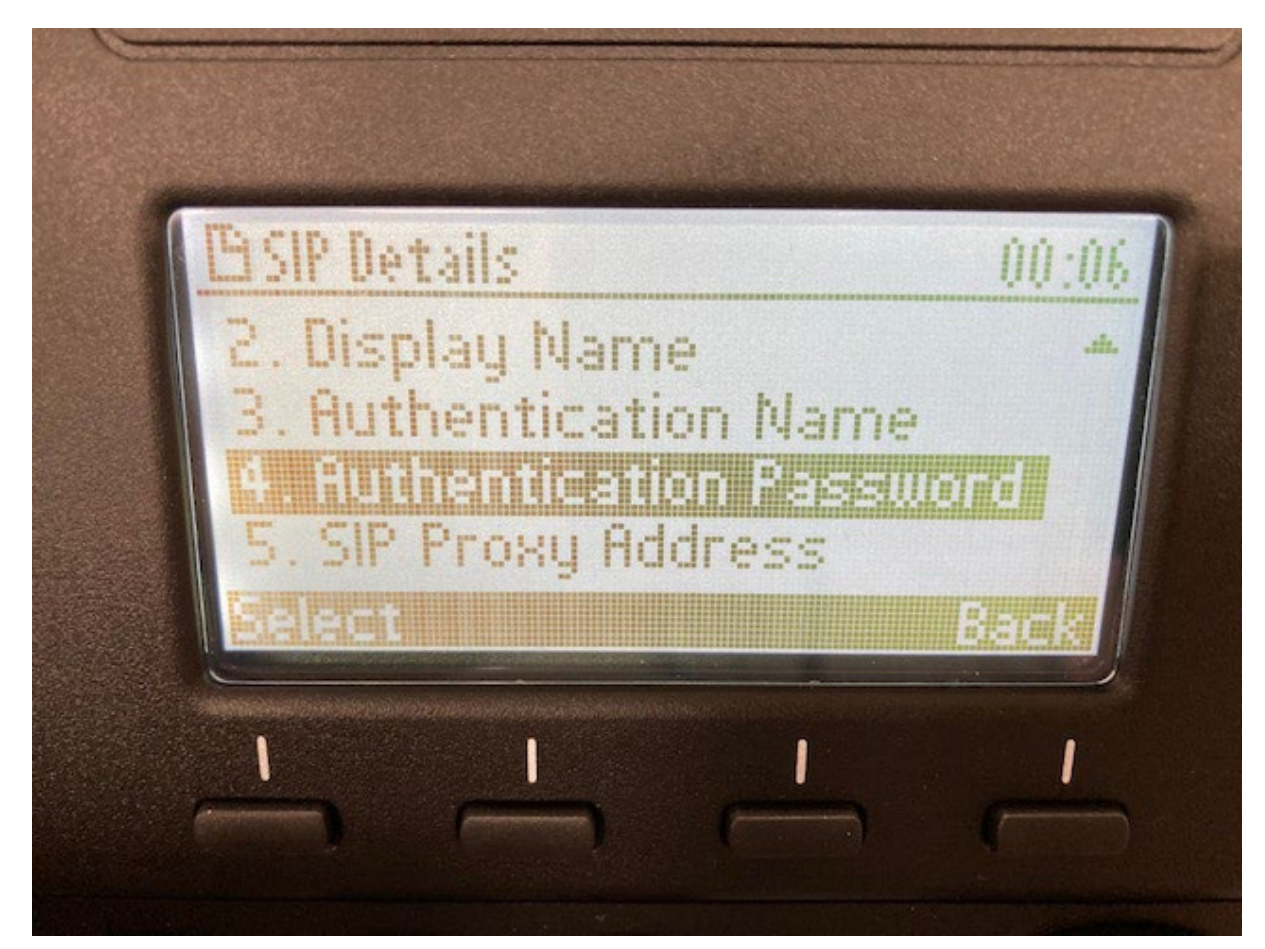

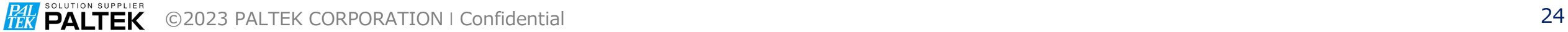

- Authentication Passwordを入力する。
- Save して Back ボタンで戻る

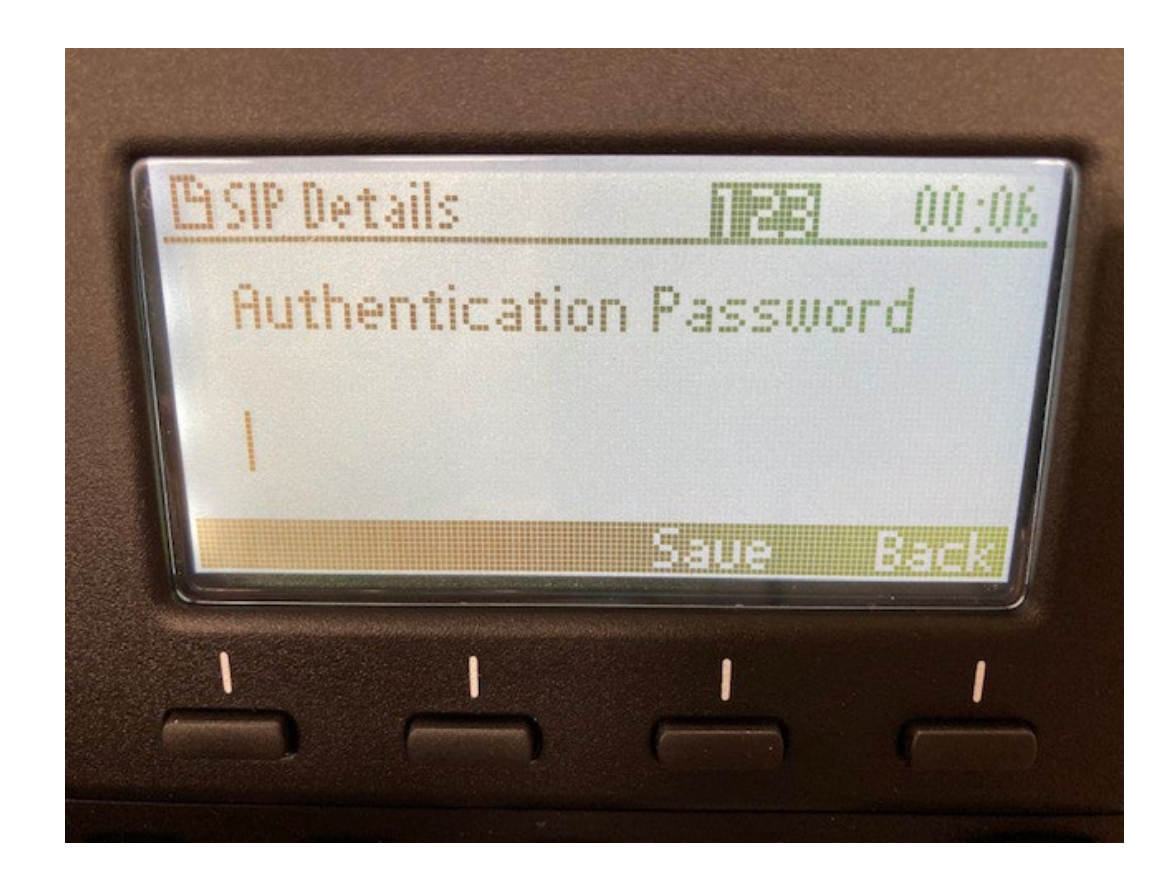

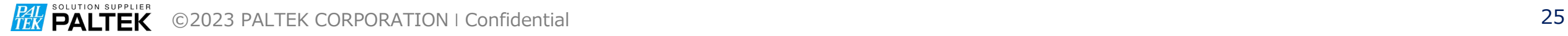

• 5.SIP Proxy Addressを選択する。

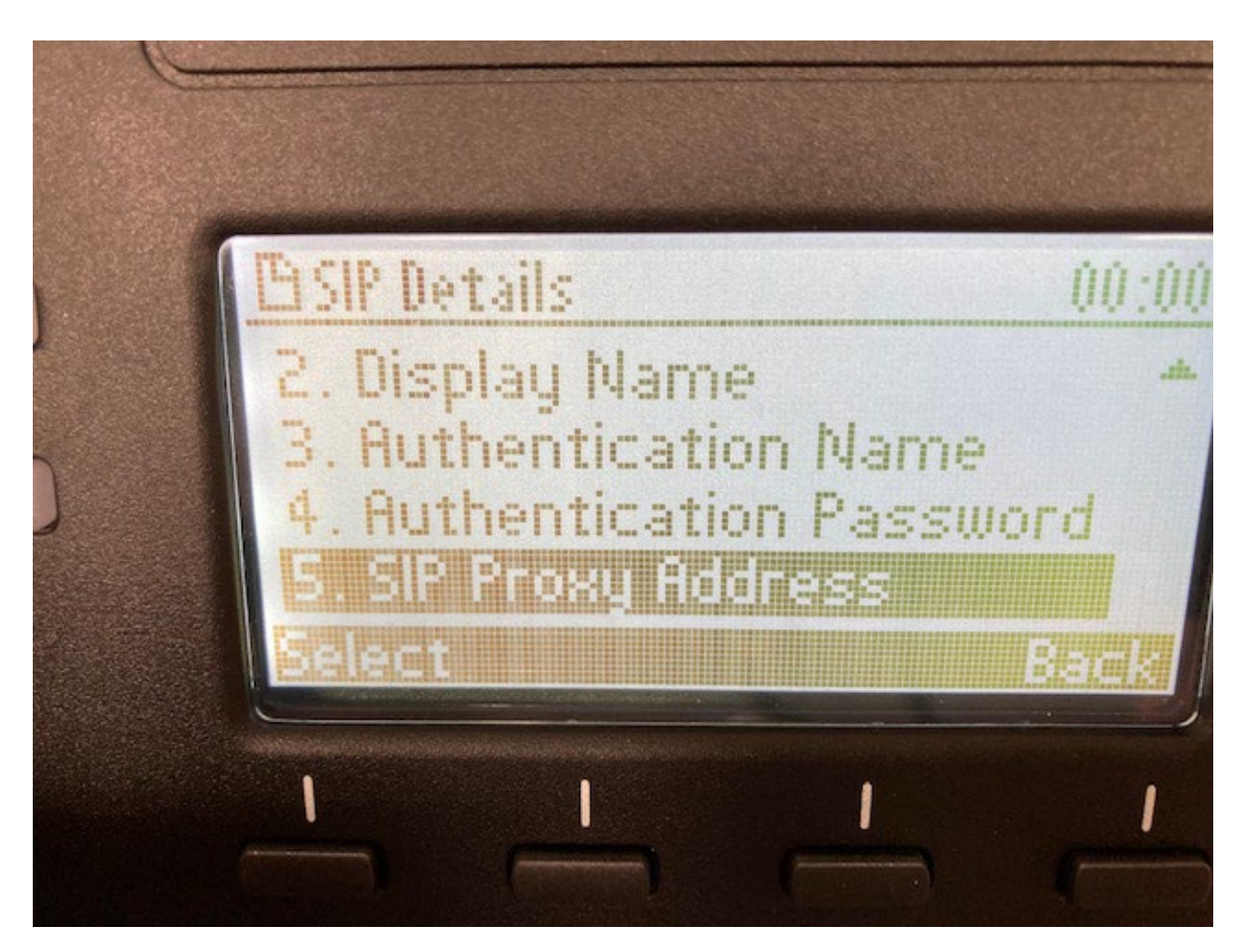

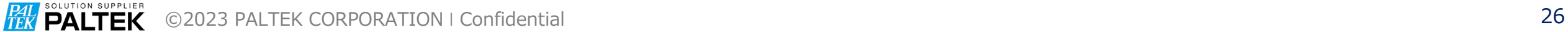

- SIP Proxy Addressを入力する。
- Save して Back ボタンで戻る

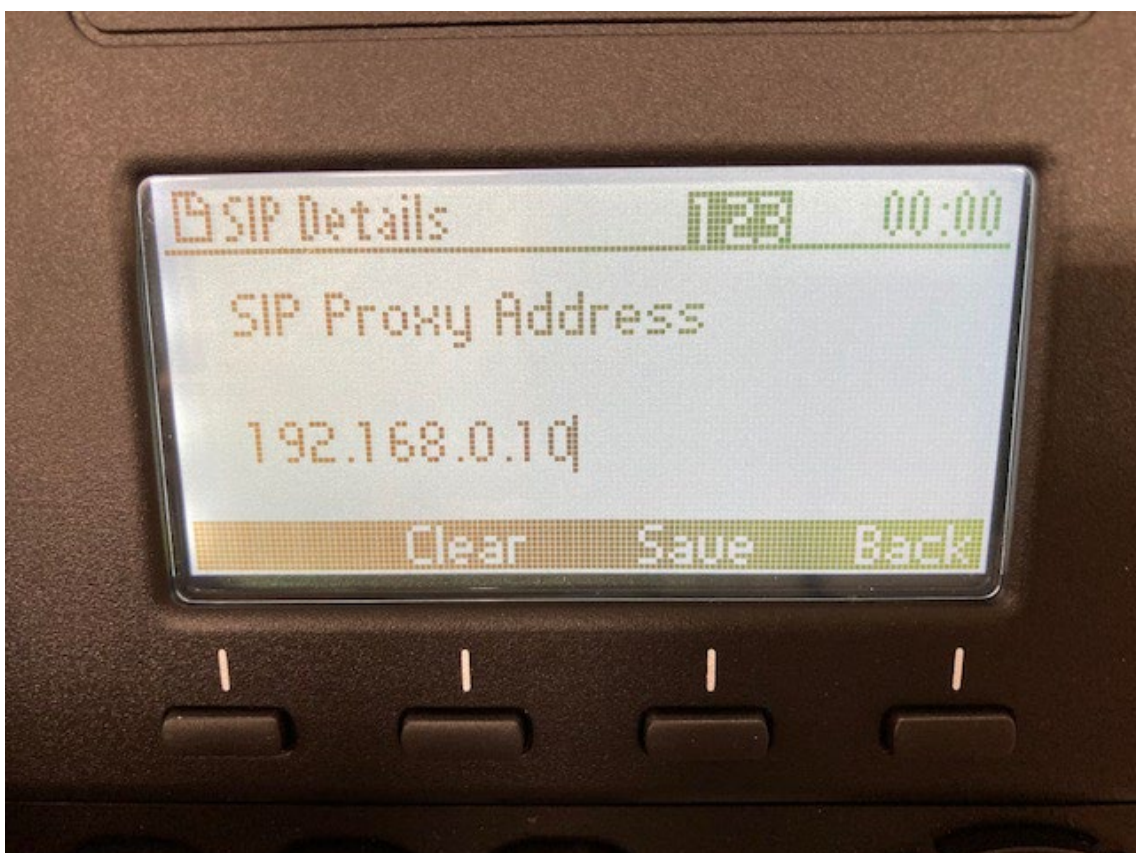

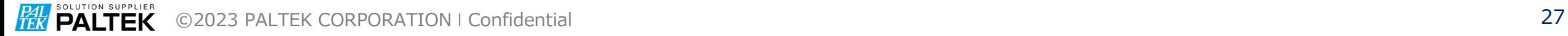

- Back で戻る。
- 4.Restart を選択し IP電話機をリブートする。

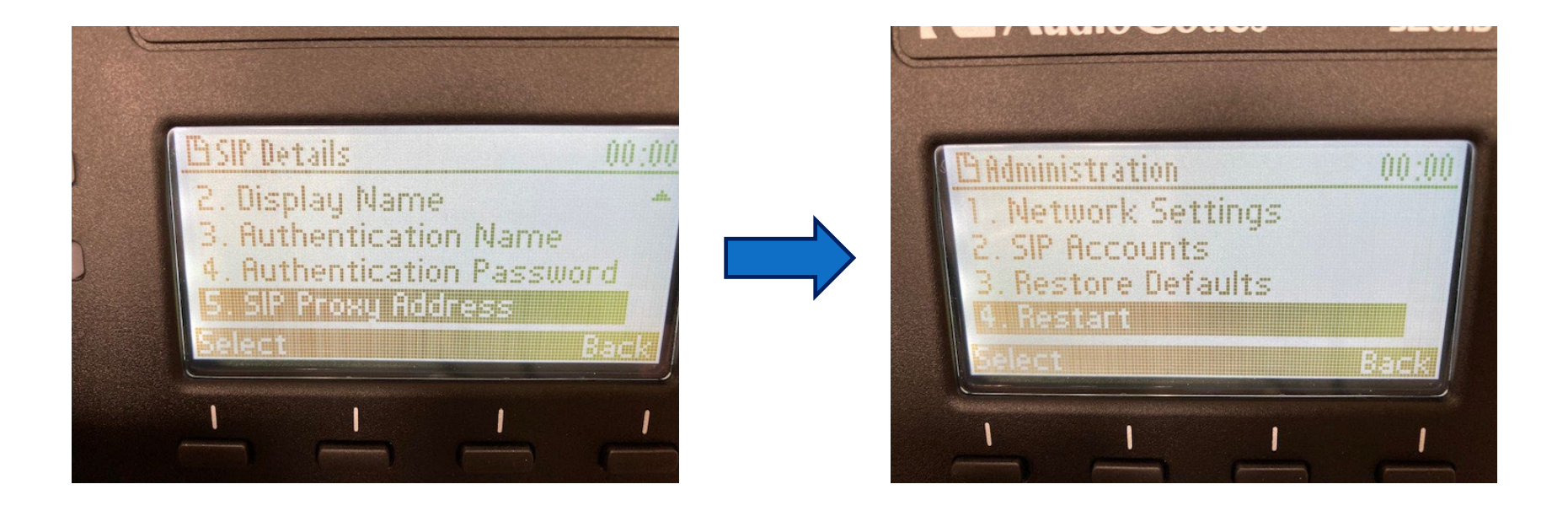

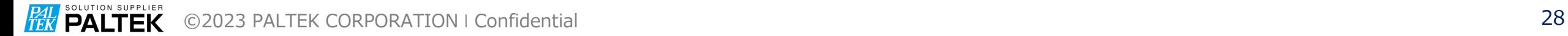

# 2.電話機とパソコンをLANケーブルで接続し Web アクセスして設定する場合

©2023 PALTEK CORPORATION ❘ Confidential 29 **PALTEK** 

# 1. IP電話機のIPアドレスの確認

*PAL PALTEK* ©2023 PALTEK CORPORATION ❘ Confidential 30

- 1. IP電話機のIPアドレスの確認
	- LAN ケーブルは接続しない
	- 筐体の電源をいれる。
	- LAN Link Failure が表示される

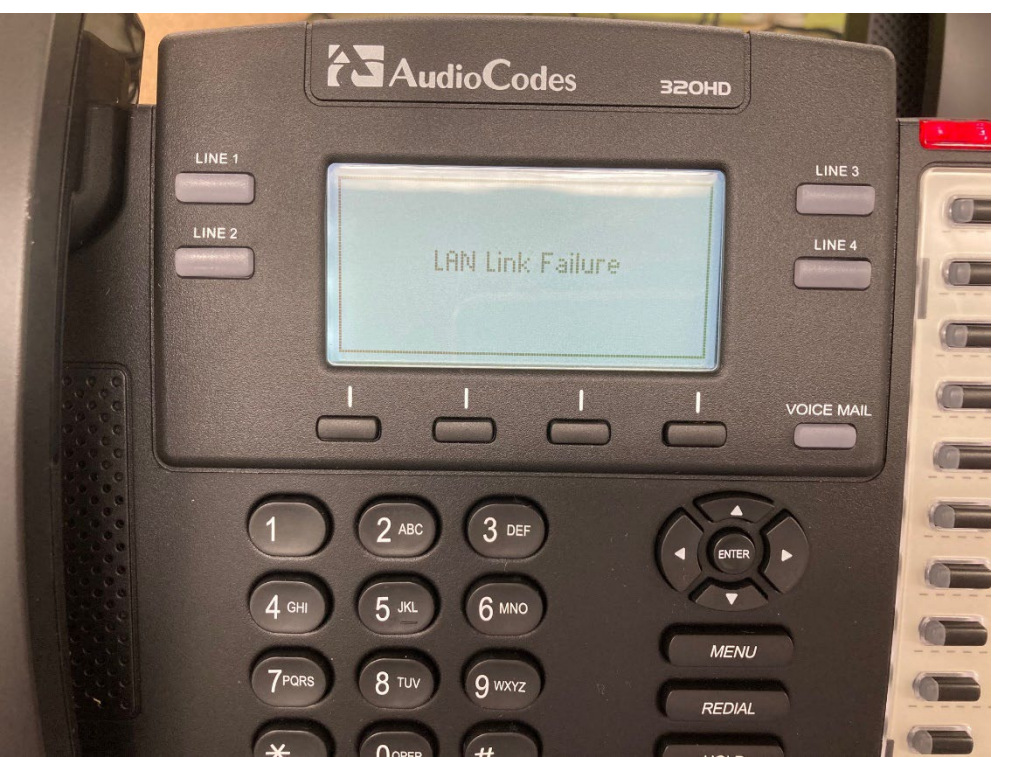

## 1. IP電話機のIPアドレスの確認

- LAN ケーブルで IP電話機とスイッチ等を接続
- 筐体の電源をいれる。
- LAN Link Failure は表示されない。

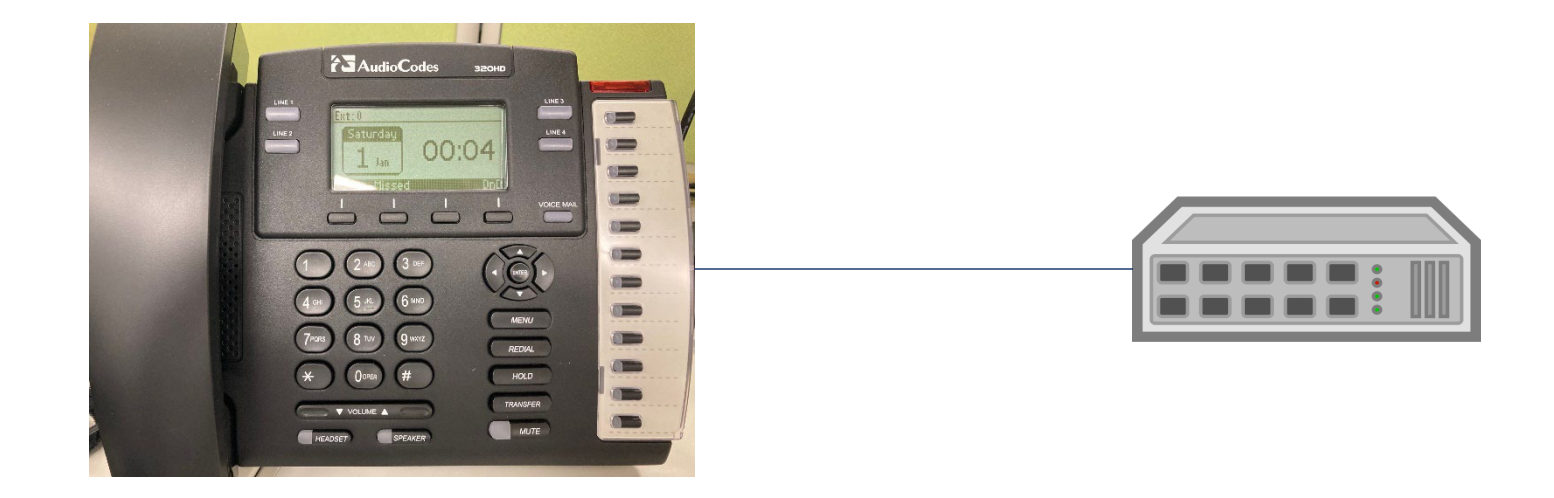

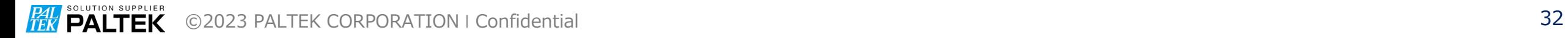

1. IP電話機のIPアドレスの確認

• MENU ボタンを押して、サブメニューで 5.Status -> 1.Network Status を選択してIPアドレスなどを確認する。

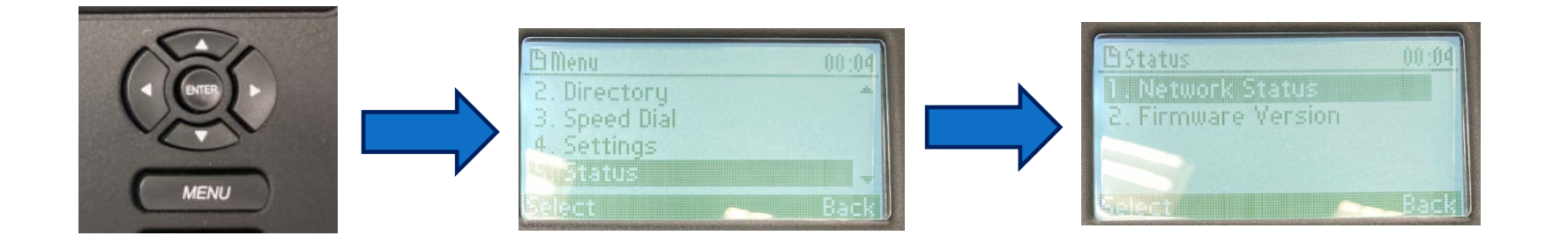

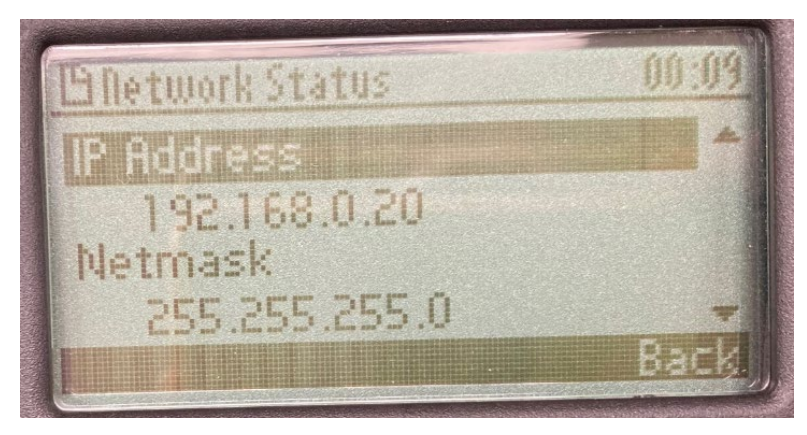

**PAL SOLUTION SUPPLIER** ©2023 PALTEK CORPORATION ❘ Confidential 34

- 1. の手順で IP電話機のIPアドレス、ネットマスクが確認でき たら、使用するパソコンのLAN のIPアドレス、ネットマスクをIP 電話機のネットワークドメインにあうように設定する。
	- IP電話機のIPアドレス 192.168.0.20、ネットマスク 255.255.255.0 の場合、PC側は IPアドレス 192.168.0.100、ネットマスク 255.255.255.0 などの設定する

 $\times$ 

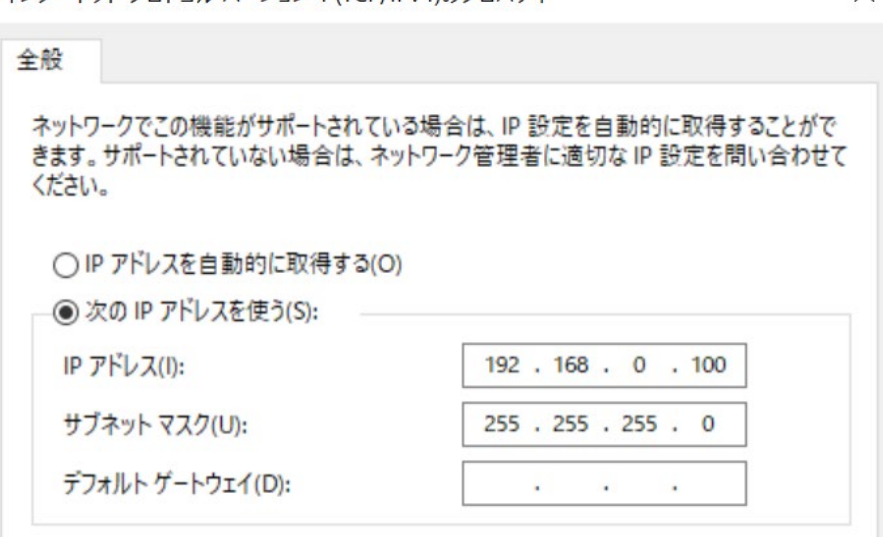

インターネット プロトコル バージョン 4 (TCP/IPv4)のプロパティ

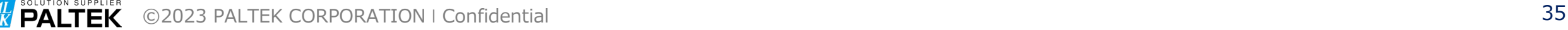

**FEW PALTEK** 

- IP電話機とPCをLANケーブルで接続する。
- PC のブラウザで、IP電話機のIPアドレスを指定してアクセスす る。
	- http://192.168.0.20

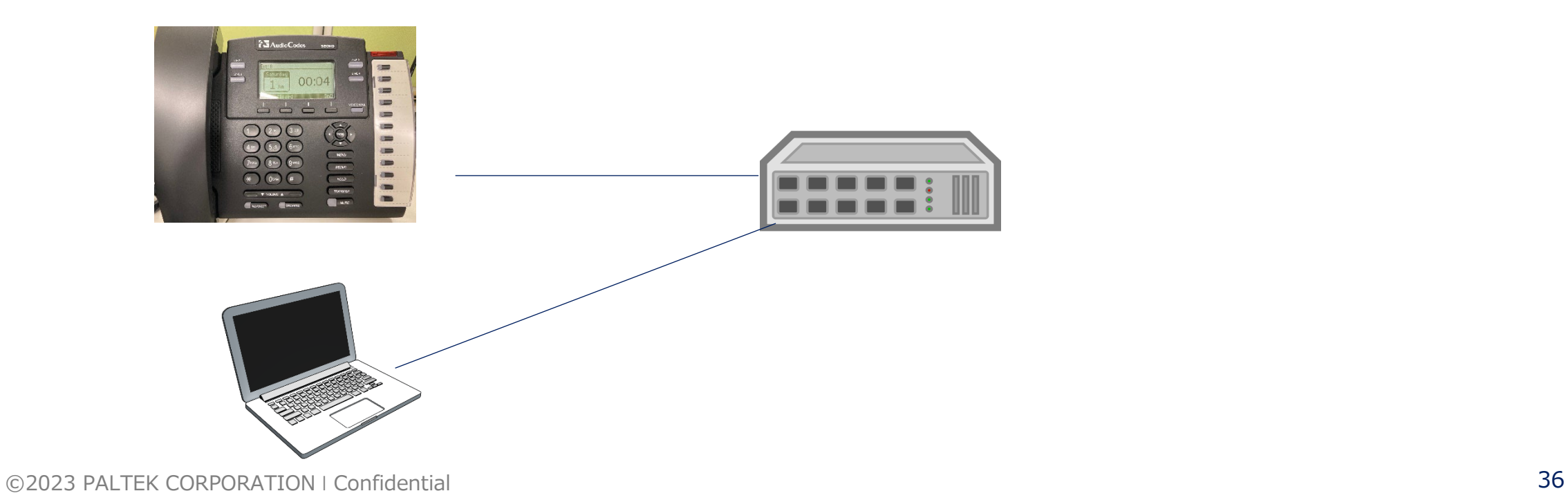

- 下図のように表示されるので、ユーザー名とパスワードを入力 する。
	- ユーザ名 : admin
	- パスワード: 1234

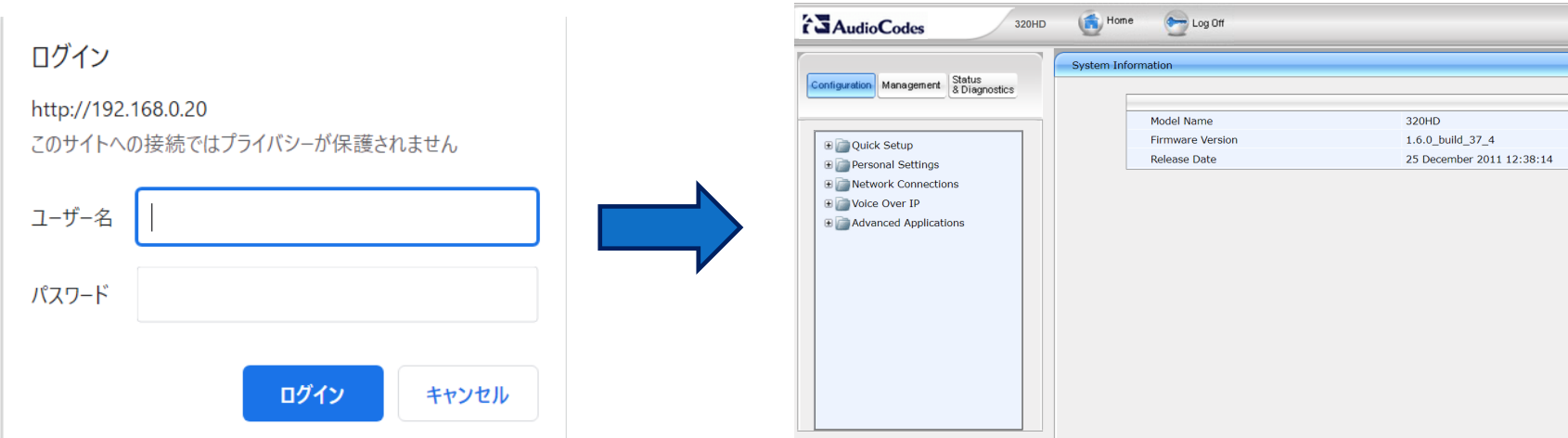

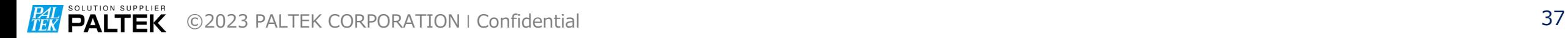

**PAL SOLUTION SUPPLIER** ©2023 PALTEK CORPORATION ❘ Confidential 38

- Quick Setup で、LAN と SIP Proxy と LINE の設定を行う。
	- LAN : IP電話機のLAN 設定
	- SIP Proxy : SIP Proxy サーバのIPアドレスや port 番号の設定
	- LINE : ユーザーのID番号の設定

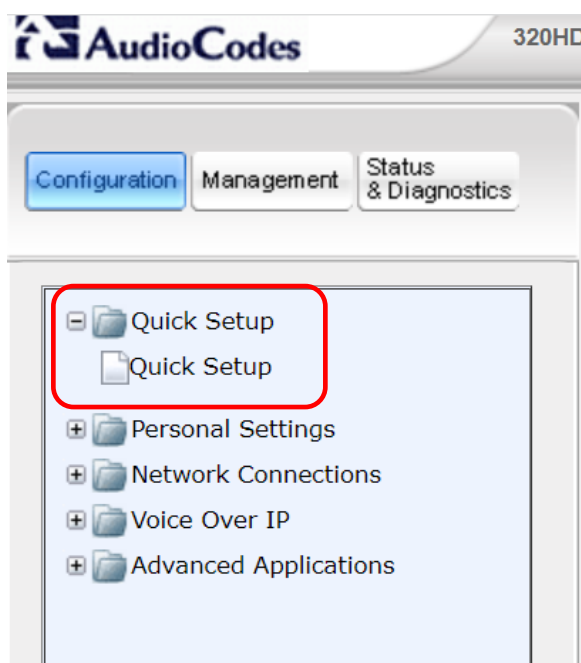

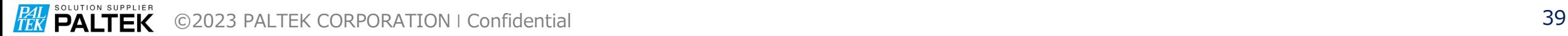

- LAN Setup
	- IP Type : Static か Automatic(DHCP)を選択
		- 今回はStatic で行うが、DHCP 環境であれば、Automatic を選択
	- IP Address : IP電話機のIP アドレス設定する
	- Subnet Mask : IP電話機のサブネットマスクを設定する
	- Default Gateway Address : 今回は特に指定しない
	- Primary DNS :今回は特に指定しない
	- Secondary DNS :今回は特に指定しない

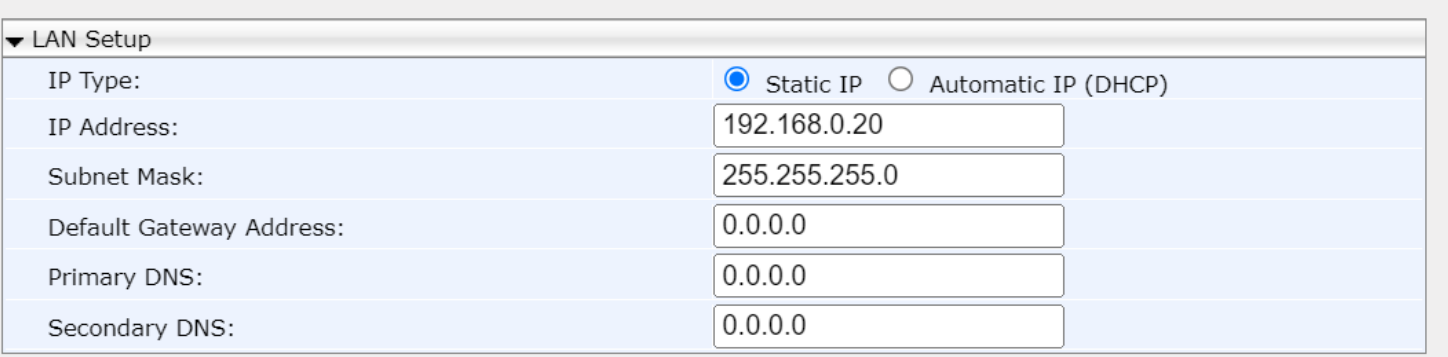

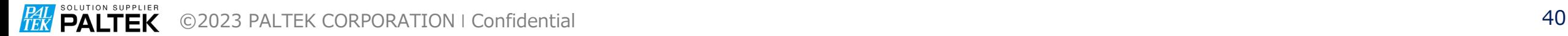

- SIP Proxy and Registrar
	- Use SIP Proxy: Enable に設定
	- Proxy IP Address or Host Name : SIP サーバーのIPアドレスを設 定
	- Proxy Port : 5060 を設定
	- Use SIP Proxy IP and Port for Registration : Enable を設定
	- Use SIP Registrar : Disable に設定

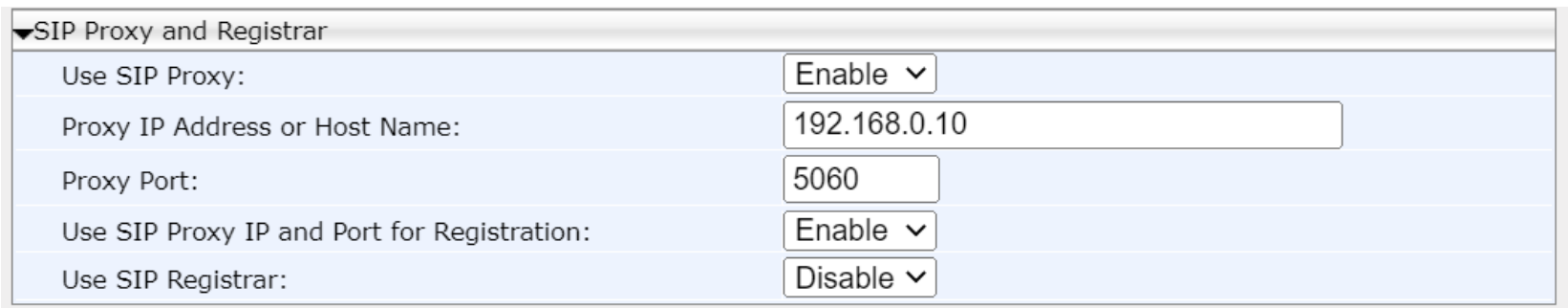

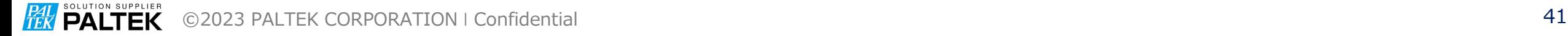

- Line Settings
	- Line Number : 1 を設定
	- Line 1 Activate : Enable を設定
	- Line 1 User ID : SIP サーバに設定されている ID を設定 (7000)
	- Line 1 Authentication User Name : SIP サーバに設定されている User Name を設定 (7000)
	- Line 1 Authentication Password : SIP サーバに設定されている Password を設定 (7000)

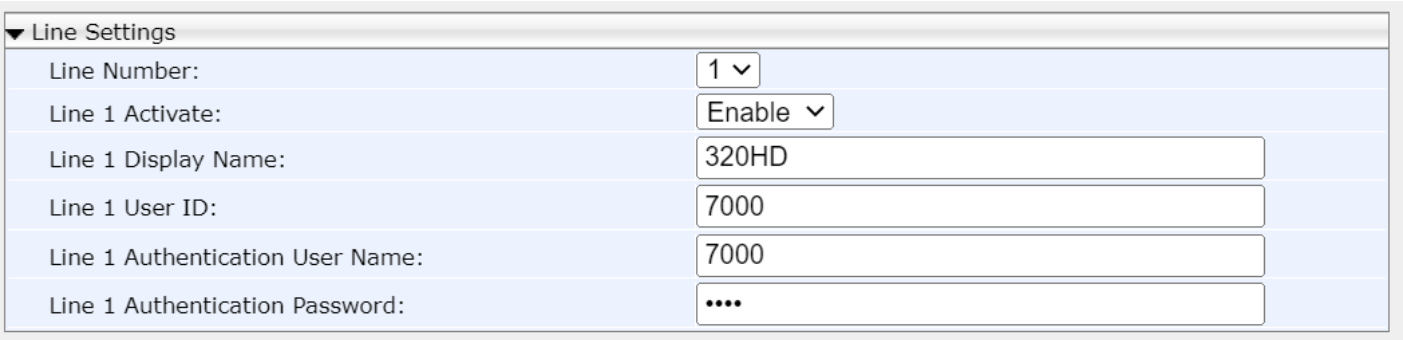